■2-4-5 入院保留の申込書の発行を行う

レンタル卸会社へのレンタル休止申込書の発行を行います。

【出力できる帳票類】

・レンタル休止申込書

【ポイント】

・入院保留の結果報告を、レンタル卸会社に行う際に使用する申込書となります。

・レンタル休止申込書は解約処理が行われた後は発行出来ません。

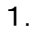

「レンタル」メニューを選択します。

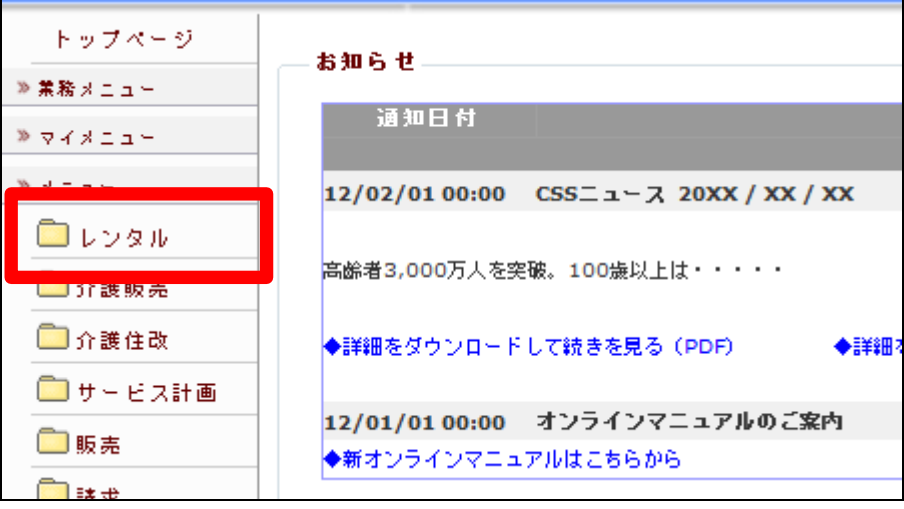

2.

メニューが展開されますので、「休 止書発行」メニューを選択します。

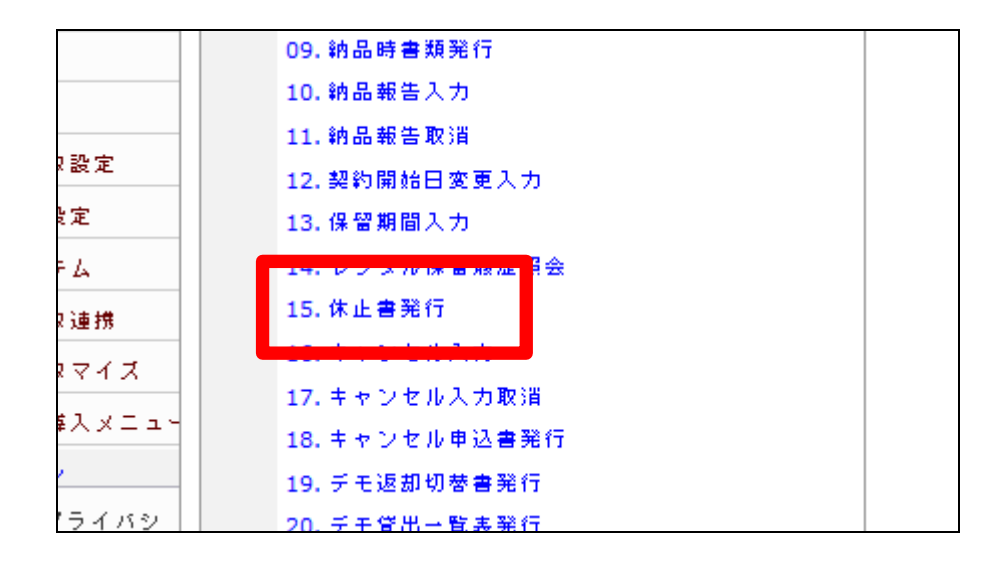

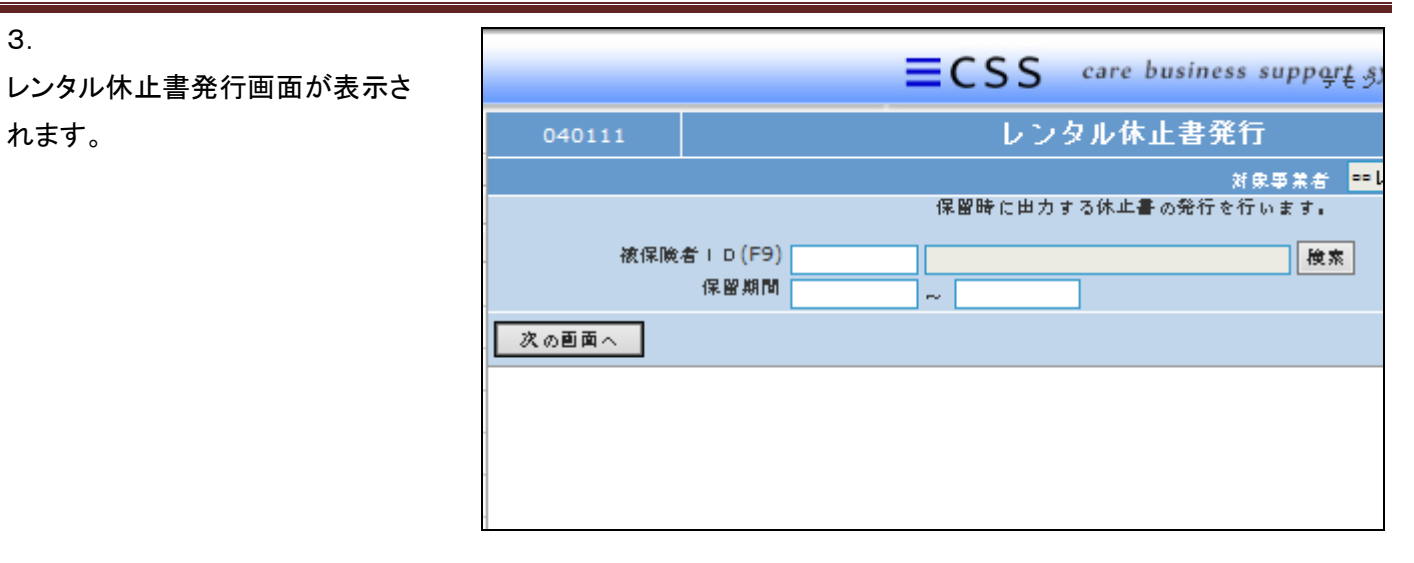

4.

3.

れます。

出力を行う被保険者 ID を「検索」 で選択します。

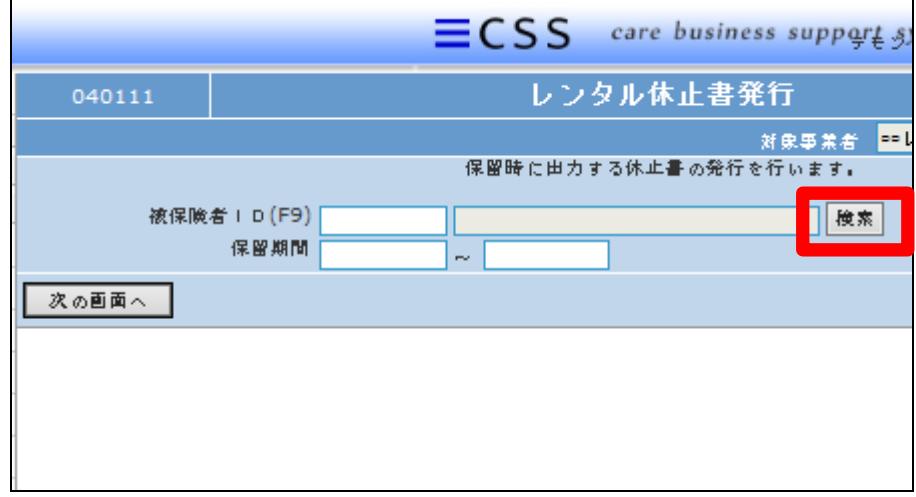

5.

出力を行うご利用者の被保険者I Dを選択します。

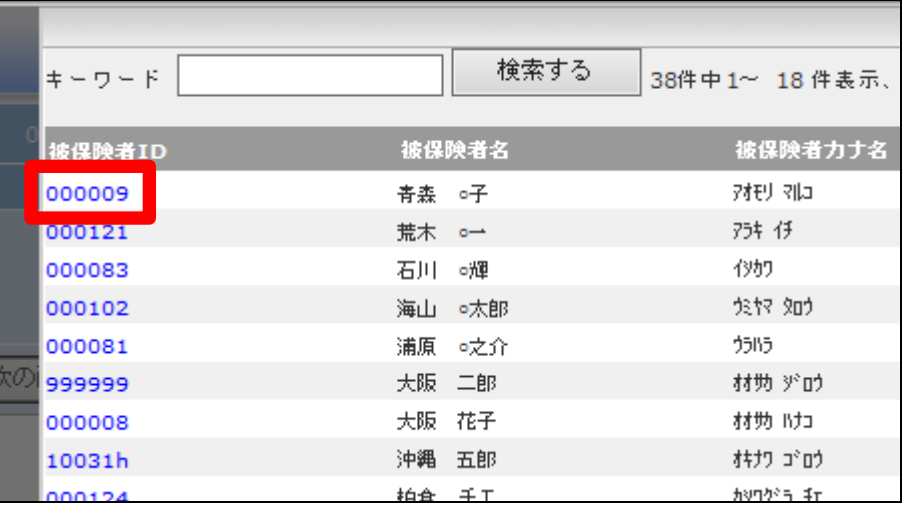

## 2.レンタル業務編 2-4-5 入院保留の申込書を発行する

6.

保留期間を入力します。

【ポイント】 入院中の場合であっても期間終了

日の入力が必要となります。 保留開始日または終了日のどちら かを含む期間の入力を行います。

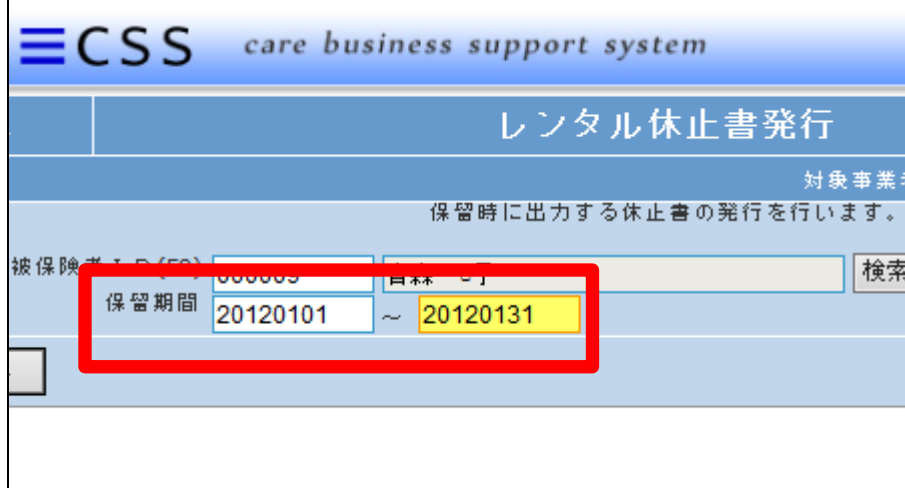

7.

「次の画面へ」をクリックします。

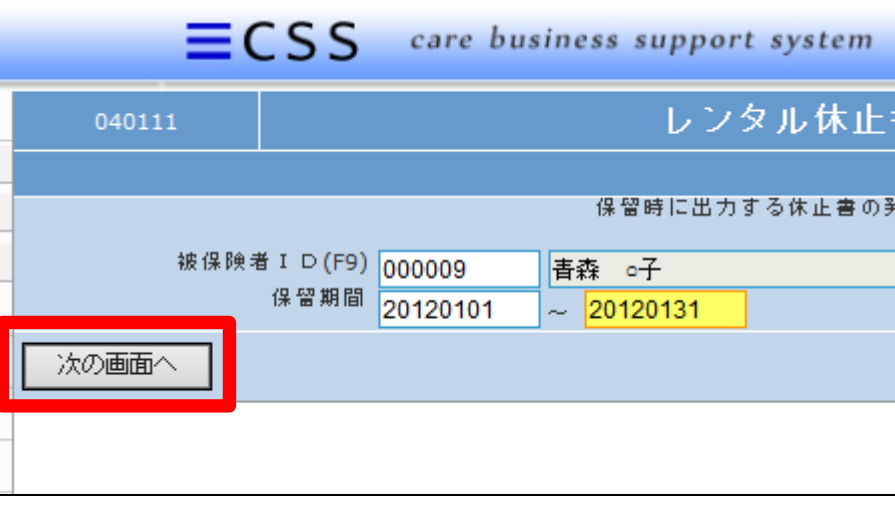

8. 「発行する」をクリックします。

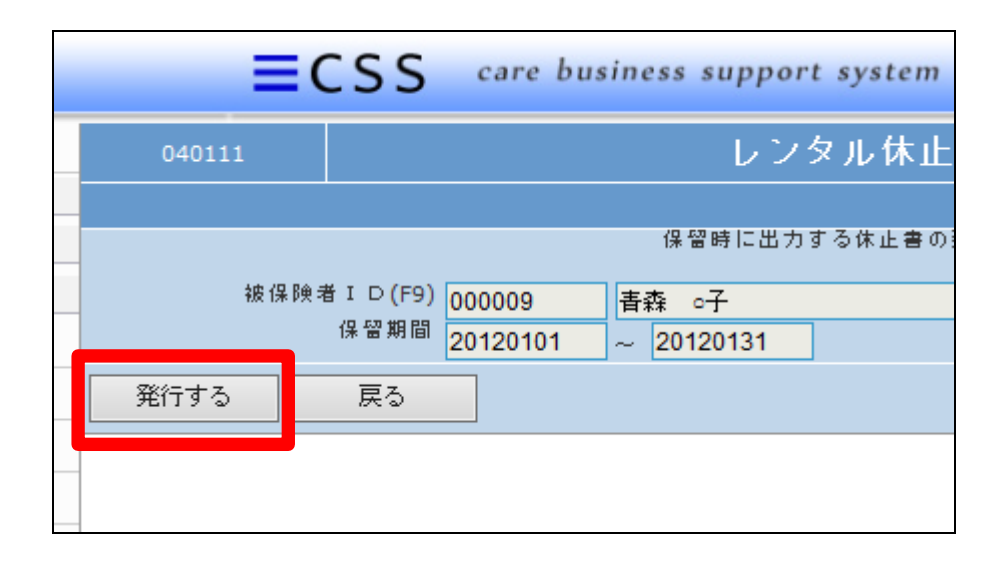

9.

発行が可能となると画面中央に 「保存する場合は、 ここを右クリッ ク「対象をファイルに保存 (A)...」を選択して下さい。」と表 示されます。

左クリックを行うと画面上に帳票 (PDF)が表示されます。

右クリックを行うとパソコンに帳票 が保存されます。

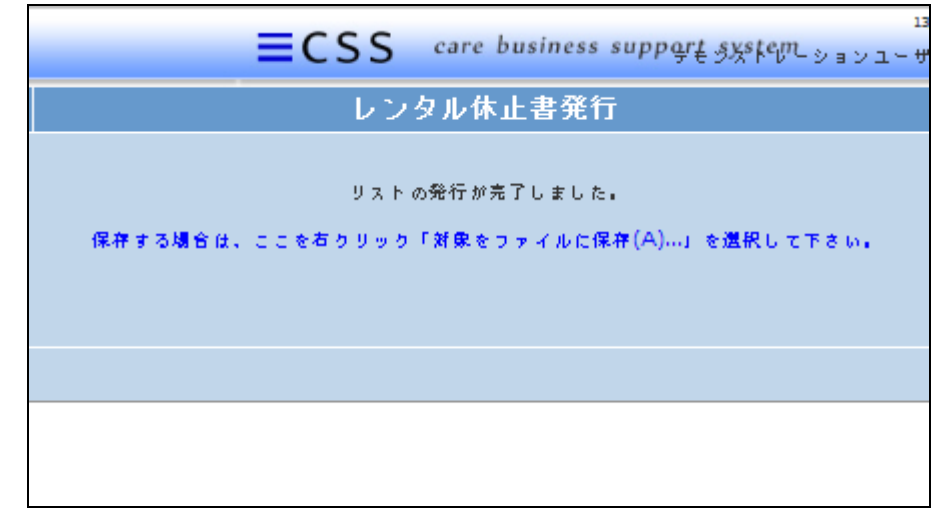